### **ขั้นตอนการลงทะเบียนเรียนผ่านเว็บไซต์ระบบบริการการศึกษา**

1. นักศึกษาเข้าสู่ระบบบริการการศึกษา [\(https://reg.rmutp.ac.th/\)](https://reg.rmutp.ac.th/) โดยเมื่อเข้าสู่เว็บไซต์ระบบบริการการศึกษาแล้ว ให้ นักศึกษาคลิกที่เมนู "เข้าสู่ระบบ"

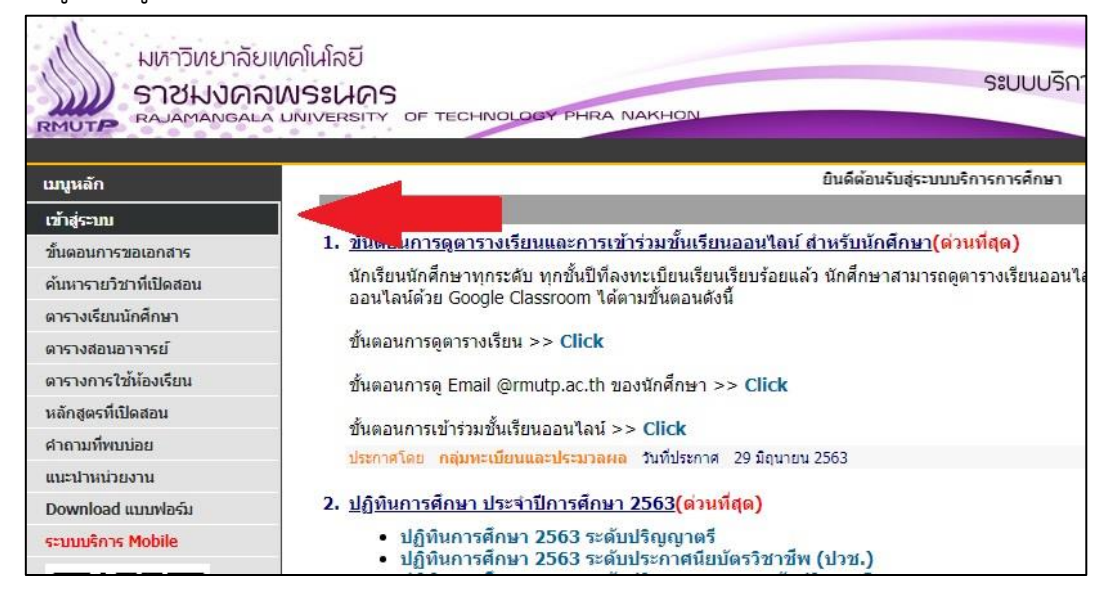

2. เมื่อคลิกที่เมนู "เข้าสู่ระบบ" แล้ว ให้นักศึกษาใส่รหัสประจำตัวและรหัสผ่าน ดังนี้

- รหัสประจำตัว ใส่ รหัสประจำตัวนักศึกษา โดยมีขีดหน้าหลักสุดท้ายด้วย

- รหัสผ่าน ใส่ เลขบัตรประจ าตัวประชาชนของนักศึกษา

เมื่อกรอกรหัสประจำตัวและรหัสผ่านเรียบร้อยแล้ว ให้คลิกที่ปุ่ม "เข้าสู่ระบบ"

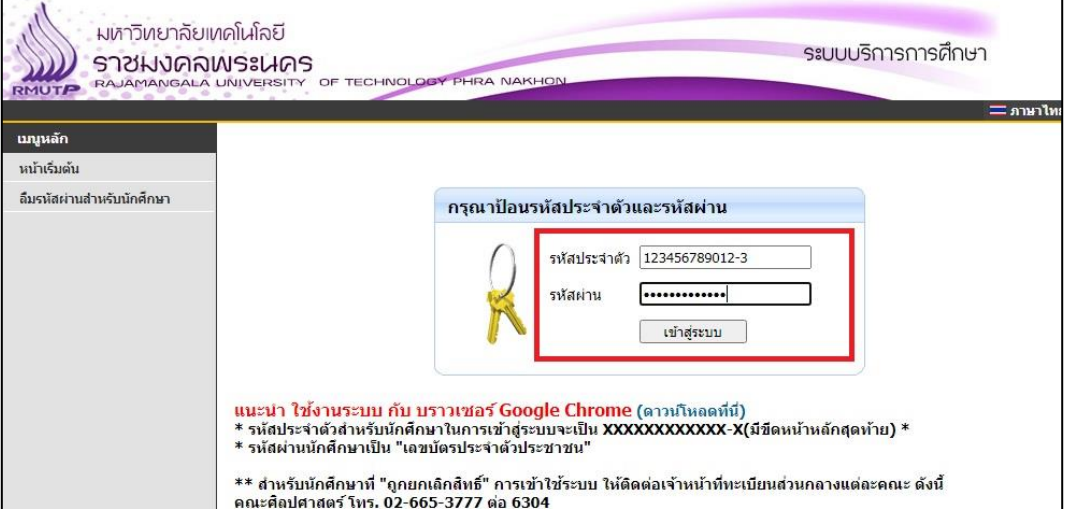

3. เมื่อเข้าสู่ระบบบริการการศึกษาแล้ว ให้คลิกที่เมนู "ลงทะเบียน" ทางด้านซ้ายมือ

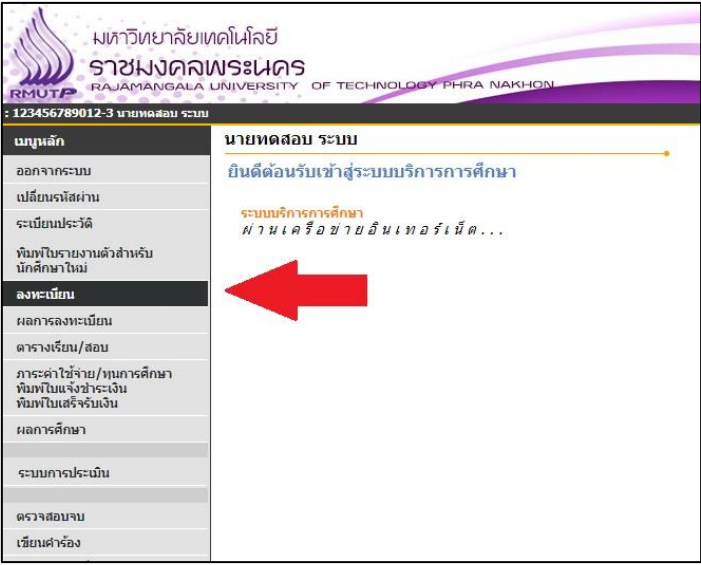

## **ขั้นตอนการดึงรายวิชาตามแผนการเรียน**

4. เมื่อเข้าสู่หน้าเว็บไซต์ลงทะเบียน นักศึกษาจะต้องดึงรายวิชาตามแผนการเรียนก่อน เพื่อลงทะเบียนเรียนตามแผนการเรียน ของนักศึกษา โดยให้นักศึกษาคลิกที่ปุ่ม "ดึงรายวิชาจากแผน"

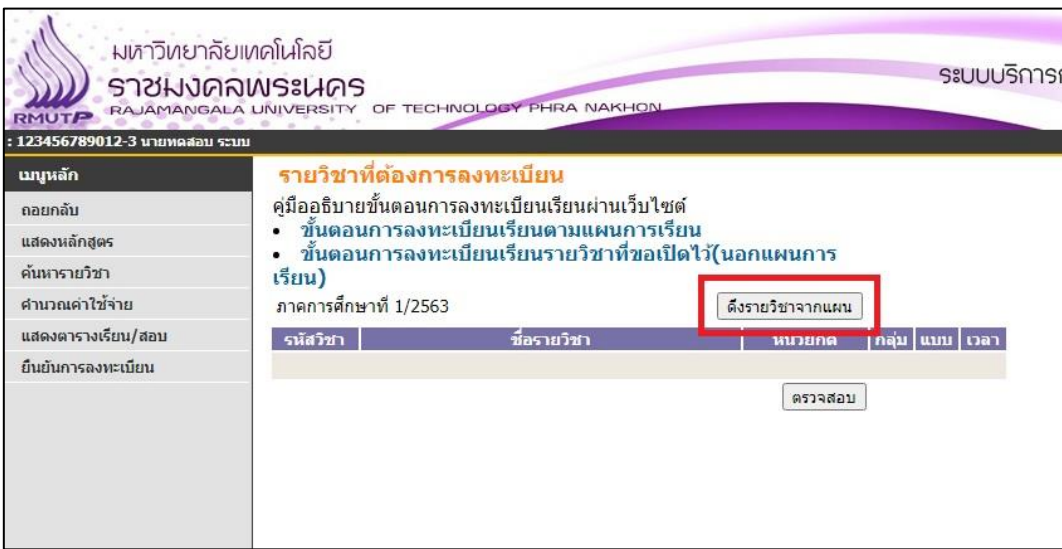

5. เมื่อคลิกที่ปุ่ม "ดึงรายวิชาจากแผน" แล้ว จะปรากฏรายวิชาตามแผนการเรียนของนักศึกษา

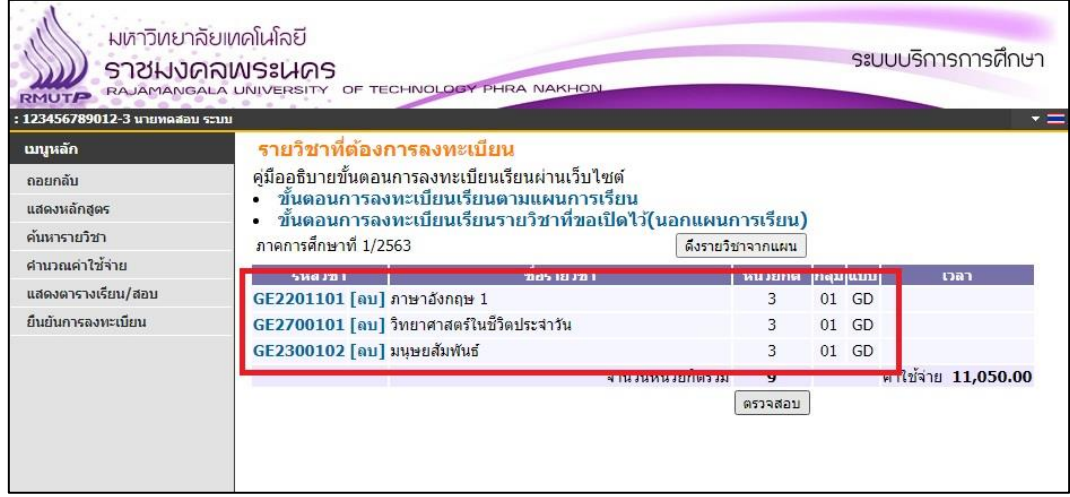

## **ขั้นตอนการลงทะเบียนเรียนรายวิชานอกแผนการเรียนหรือรายวิชาศึกษาทั่วไป**

6. หลังจากนักศึกษาดึงรายวิชาจากแผนการเรียนเรียบร้อยแล้ว หากนักศึกษาต้องการลงทะเบียนเรียนรายวิชานอกแผนการ เรียนหรือรายวิชาศึกษาทั่วไป ให้นักศึกษาคลิกที่เมนู "ค้นหารายวิชา" ทางด้านซ้ายมือ

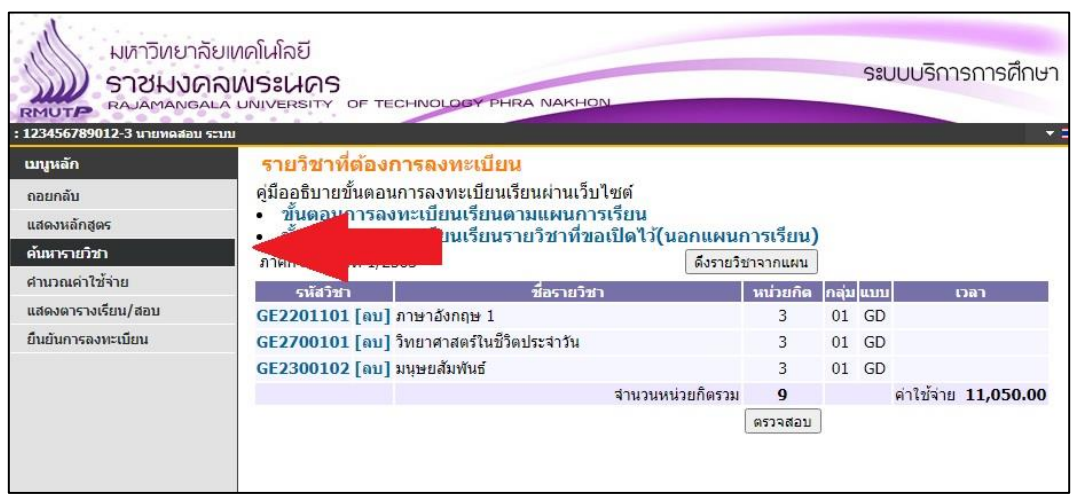

7. เมื่อเข้าสู่หน้าเว็บไซต์ "ค้นหารายวิชา" จะปรากฏกล่องข้อความ เพื่อให้นักศึกษาดำเนินการค้นหารายวิชาที่นักศึกษาต้องการ ลงทะเบียนนอกแผนการเรียน โดยในช่องแรกเป็นการค้นหาด้วย "รหัสวิชา" ช่องที่ 2 เป็นการค้นหาด้วย "ชื่อรายวิชา" เมื่อ ้นักศึกษาใส่คำค้นหาที่ต้องการเรียบร้อยแล้ว ให้กดปุ่ม "ค้นหา"

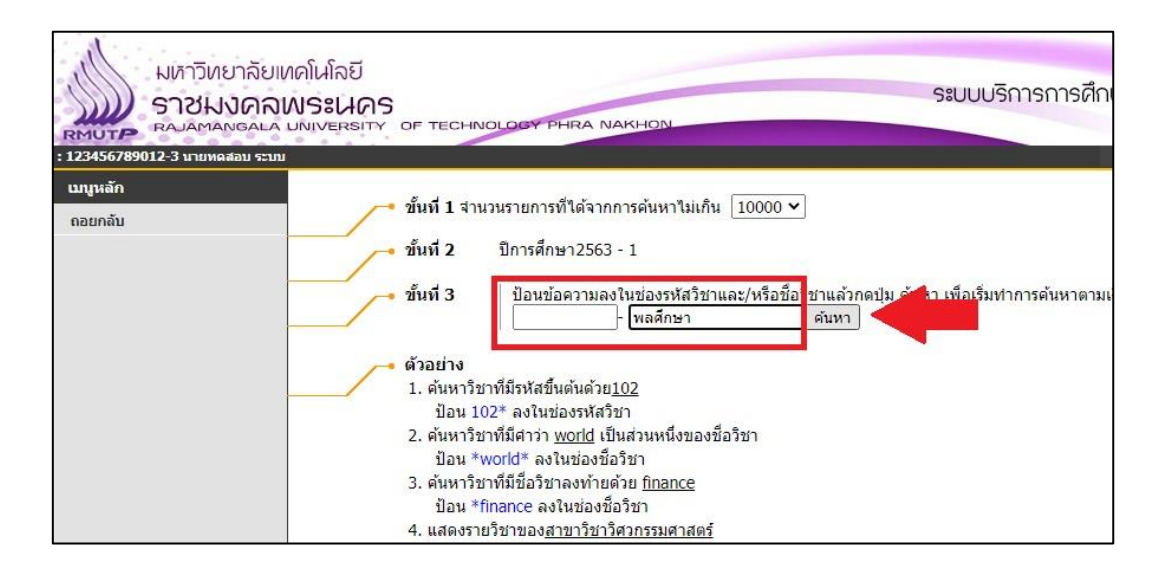

8. เมื่อกดปุ่ม "ค้นหา" แล้ว หากค้นหารายวิชาพบ หน้าเว็บไซต์จะปรากฏผลการค้นหา โดยจะแสดงรายละเอียดข้อมูลของ รายวิชาที่นักศึกษาได้ด าเนินการค้นหา

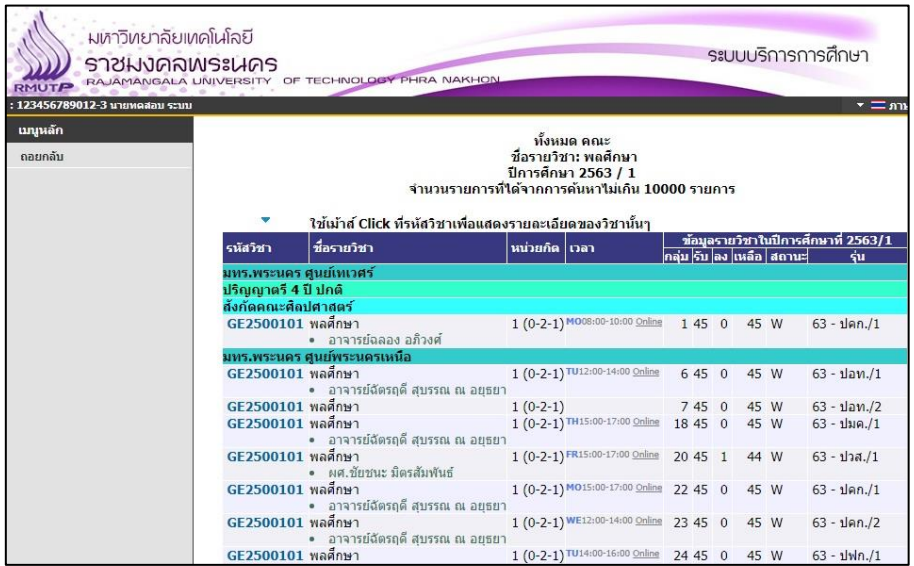

9. หากนักศึกษาต้องการลงทะเบียนเรียนรายวิชาใด ให้นักศึกษาคลิกที่ "รหัสวิชา" ที่อยู่ด้านหน้า "ชื่อรายวิชา"

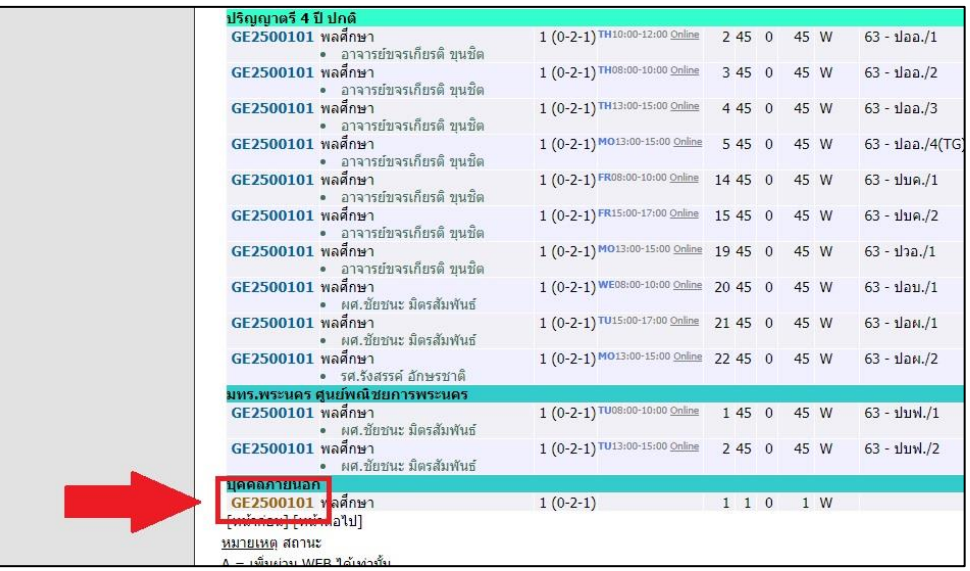

10. หลังจากคลิกที่ "รหัสวิชา" แล้ว ถ้าหากเป็นรายวิชาที่นักศึกษาสามารถลงทะเบียนเรียนได้ นักศึกษาจะสามารถคลิกที่คำว่า "เลือก" ได้ เพื่อทำการเลือกรายวิชาที่จะลงทะเบียน แต่หากเป็นรายวิชาที่ไม่ได้สำรองที่นั่งให้นักศึกษา นักศึกษาไม่สามารถ ลงทะเบียนได้ นักศึกษาจะไม่สามารถคลิกที่คำว่า "เลือก" ได้

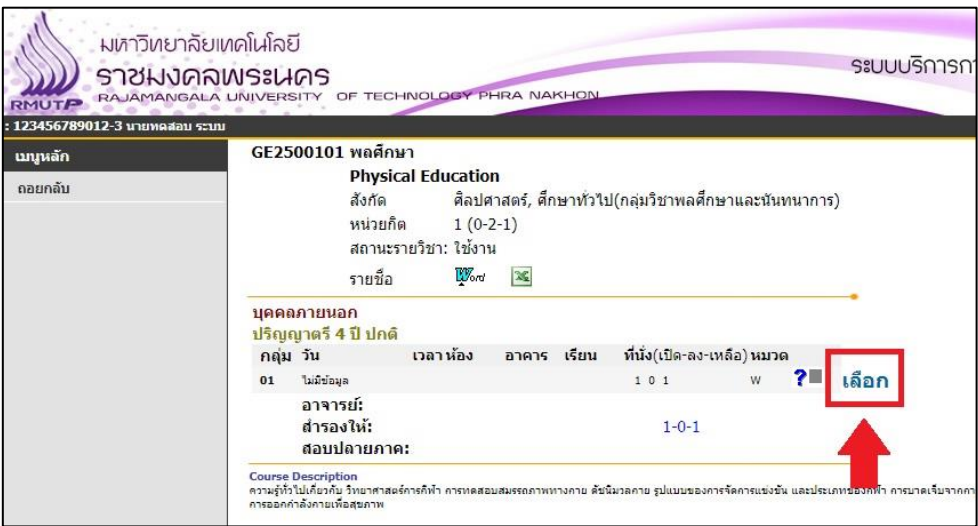

11. เมื่อนักศึกษาคลิก "เลือก" รายวิชาที่จะลงทะเบียนนอกแผนแล้ว รายวิชาจะปรากฏเพิ่มในหน้าเว็บไซต์ "รายวิชาที่ต้องการ ลงทะเบียน" หากนักศึกษาต้องการเพิ่มรายวิชาลงทะเบียนนอกแผน ให้ทำข้อ 6 - 10 อีกครั้ง

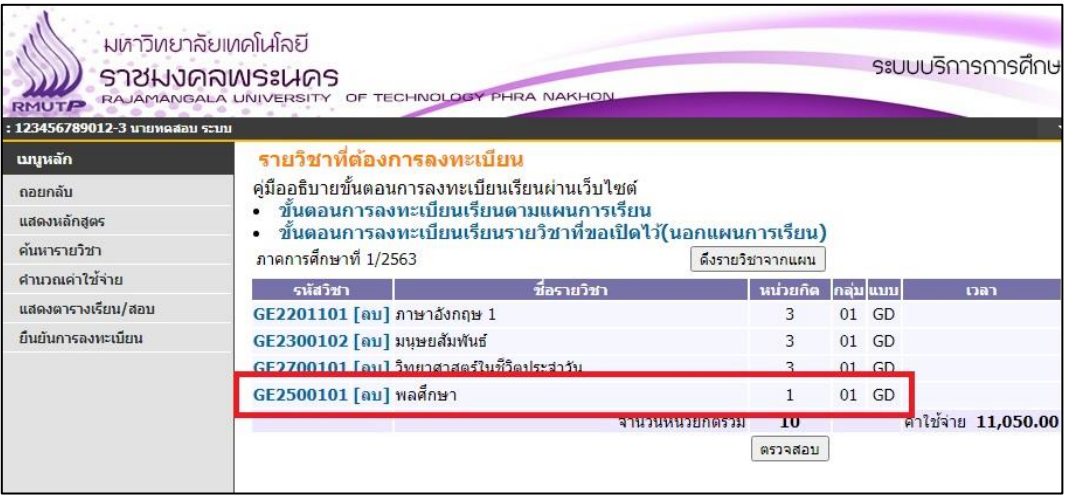

12. เมื่อนักศึกษามีรายวิชาที่ต้องการลงทะเบียนเรียนตามความต้องการของนักศึกษาแล้ว ให้นักศึกษาคลิกที่ปุ่ม "ตรวจสอบ" เพื่อตรวจสอบรายวิชาที่นักศึกษาต้องการลงทะเบียน หากนักศึกษาสามารถลงทะเบียนเรียนได้ครบทุกวิชาตามที่นักศึกษาเลือก เมื่อกดปุ่ม "ตรวจสอบ" แล้ว ระบบจะไม่แจ้งข้อผิดพลาดและจะแสดงจำนวนเงินค่าใช้จ่ายที่นักศึกษาต้องชำระ

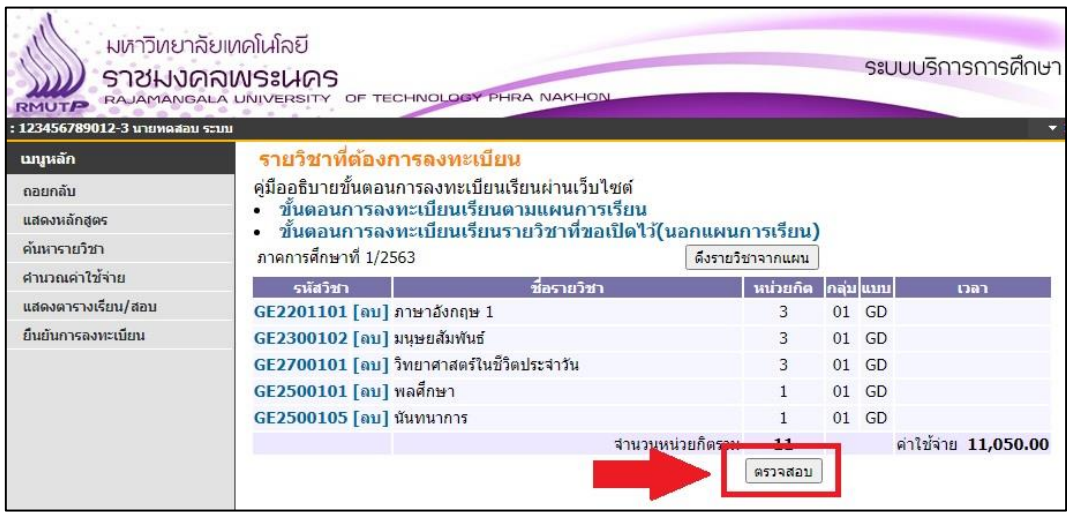

13. หากนักศึกษาคลิกที่ปุ่ม "ตรวจสอบ" แล้ว มีรายวิชาที่นักศึกษาไม่สามารถลงทะเบียนได้ ระบบจะแจ้งสาเหตุที่ไม่สามารถ ลงทะเบียนได้ที่ "ชื่อวิชา" และจะไม่แสดงยอดเงินค่าใช้จ่าย วิธีแก้ไขให้นักศึกษา "ลบ" รายวิชาที่ไม่สามารถลงทะเบียนได้ออก

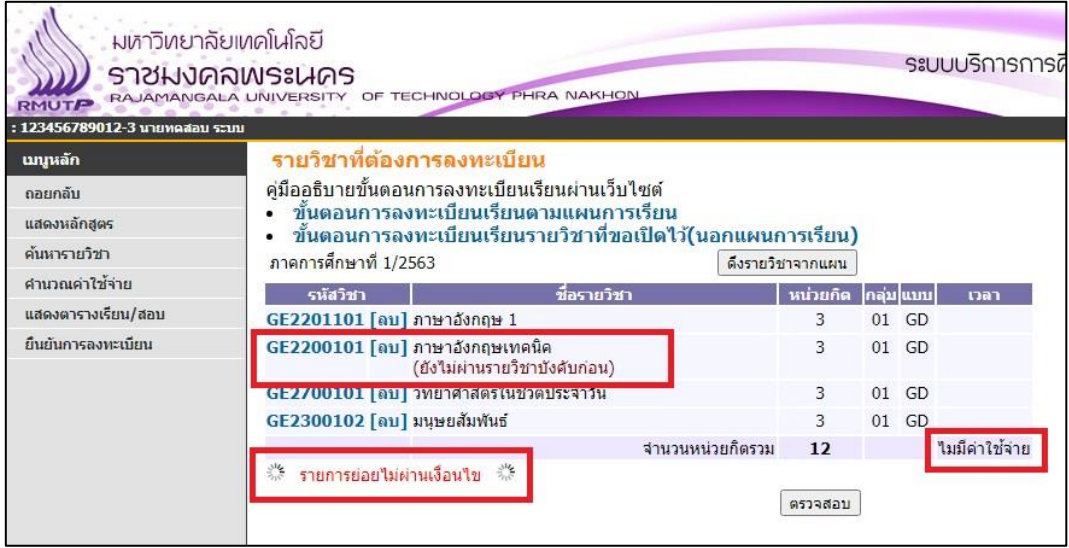

14. เมื่อนักศึกษาตรวจสอบรายวิชาที่ต้องการลงทะเบียนผ่านแล้ว ให้นักศึกษาคลิกที่ "ยืนยันการลงทะเบียน" ทางด้านซ้ายมือ

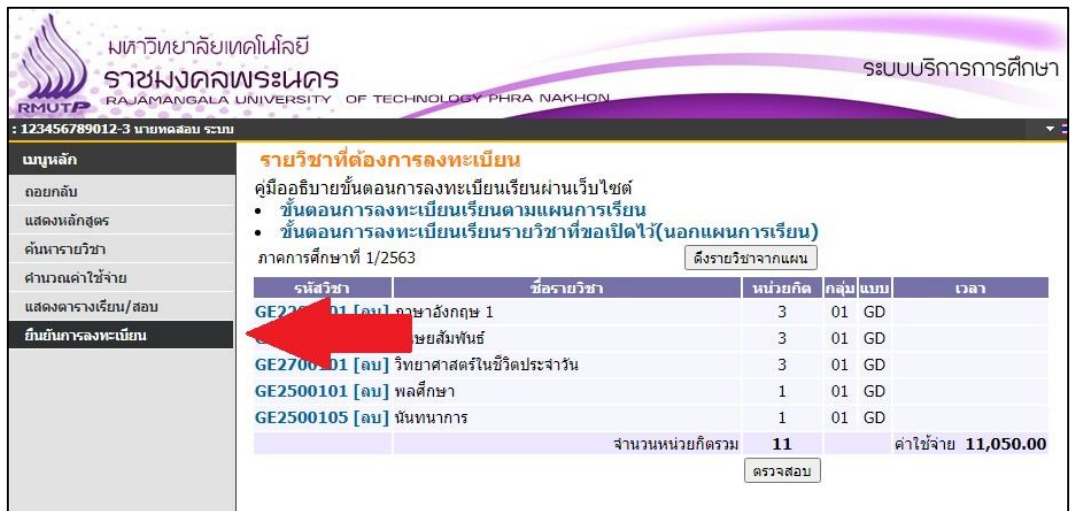

15. เมื่อคลิกที่ "ยืนยันการลงทะเบียน" ทางด้านซ้ายมือแล้ว จะเข้าสู่หน้าขอยืนยันการลงทะเบียน ให้นักศึกษาตรวจสอบ รายวิชาที่นักศึกษาต้องการลงทะเบียนอีกครั้ง หากรายวิชาครบถ้วนแล้ว ให้นักศึกษาคลิกที่ปุ่ม "ยืนยันการลงทะเบียน" เพื่อ ยืนยันการลงทะเบียนของนักศึกษา

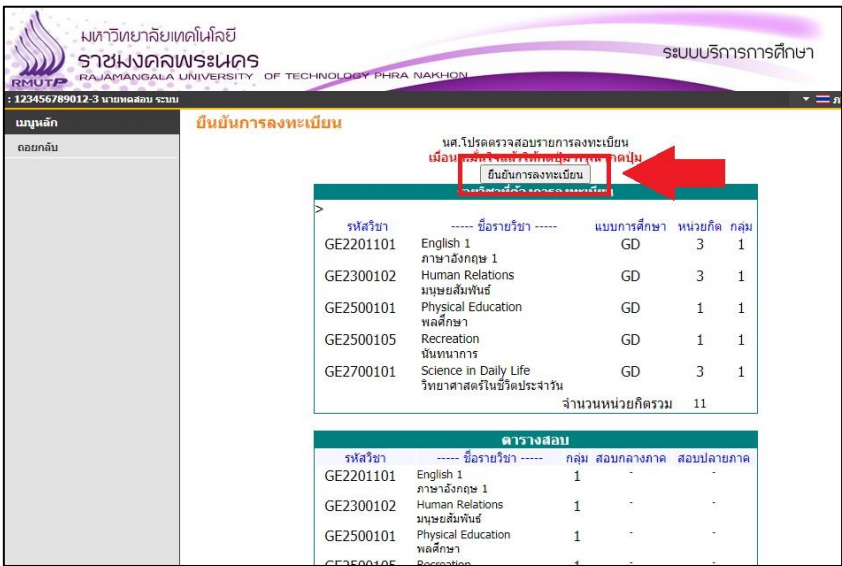

16. หลังจากที่นักศึกษายืนยันการลงทะเบียนเรียบร้อยแล้ว ระบบจะแจ้งว่า "ระบบทำการสำเร็จ" นักศึกษาสามารถตรวจสอบ ้ผลการลงทะเบียนและพิมพ์ใบชำระเงินค่าลงทะเบียนได้ โดยให้นักศึกษาคลิกที่ปุ่ม "ผลลงทะเบียน"

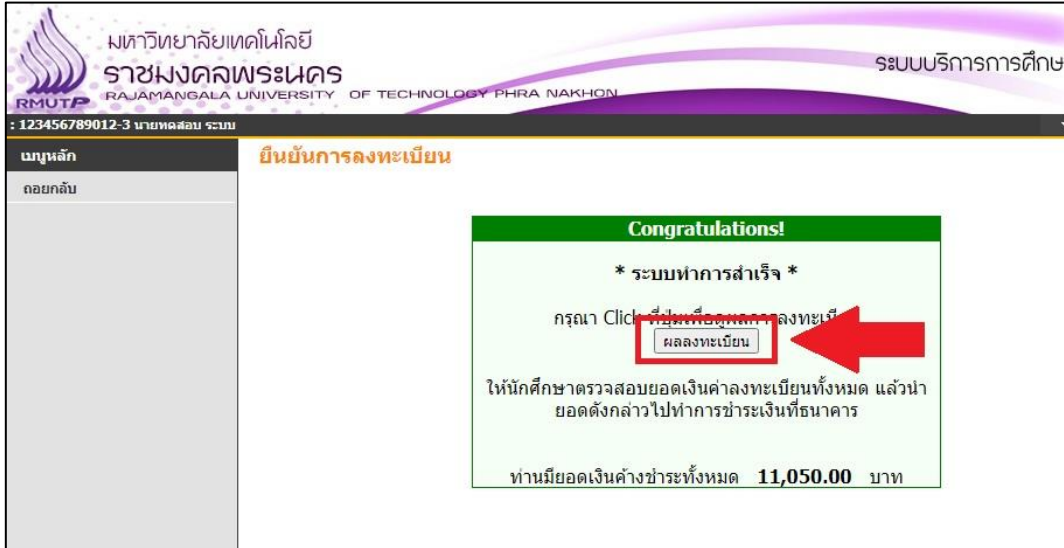

# <u>ขั้นตอนการพิมพ์ใบแจ้งชำระเงินค่าลงทะเบียนเต็มจำนวน</u>

17. เมื่อคลิกที่ "ผลลงทะเบียน" แล้ว จะเข้าสู่หน้าจอผลลงทะเบียน ให้นักศึกษาคลิกที่ "พิมพ์ใบแจ้งชำระเงิน" เพื่อเข้าสู่ หน้าจอการพิมพ์ใบชำระเงินค่าลงทะเบียนเรียน

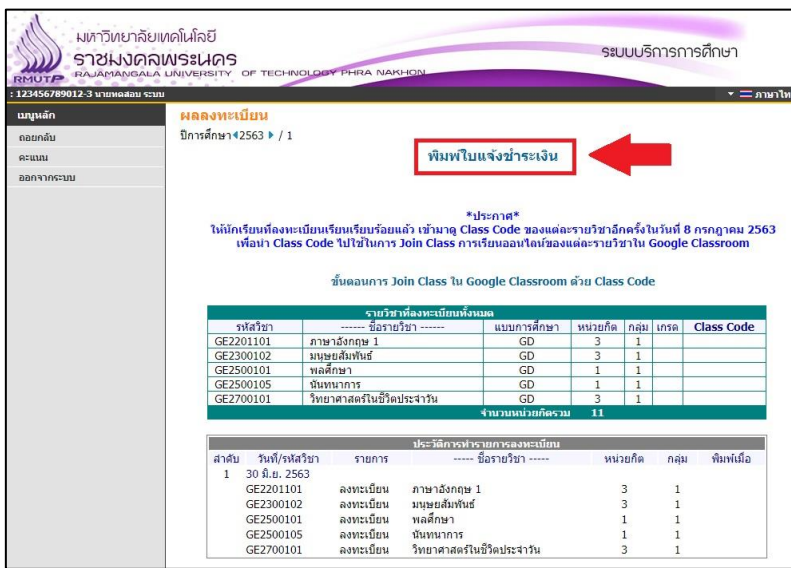

18. หลังจากคลิกที่ "พิมพ์ใบชำระเงิน" แล้ว ระบบจะแสดงภาระค่าใช้จ่ายของนักศึกษา โดยนักศึกษาสามารถพิมพ์ใบแจ้งชำระ เงินค่าลงทะเบียนได้ตามวันที่กำหนด

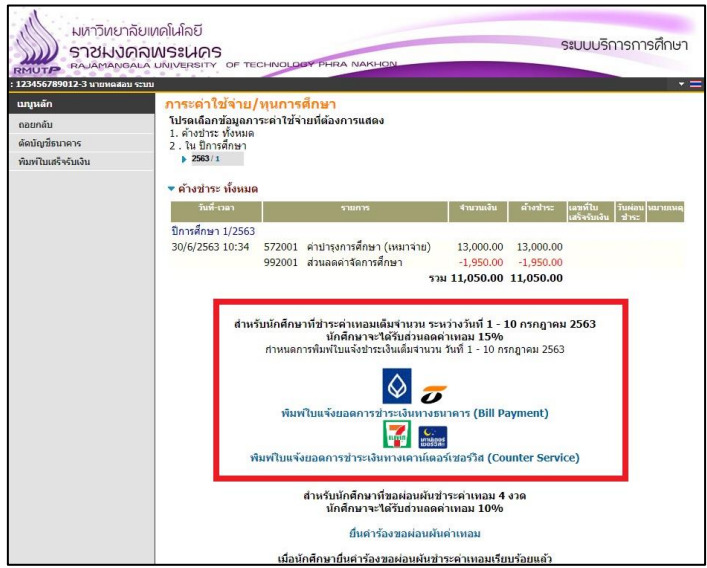

#### ี ขั้นตอนการขอผ่อนผันชำระค่าลงทะเบียน และพิมพ์ใบแจ้งชำระเงินผ่อนผันค่าเทอม

19. หากนักศึกษาไม่สามารถชำระค่าลงทะเบียนเต็มจำนวนได้และต้องการขอผ่อนผันการชำระค่าลงทะเบียน นักศึกษาจะต้อง ้ยื่นคำร้องของผ่อนผันค่าเทอมผ่านระบบ โดยให้นักศึกษาคลิกที่ "ยื่นคำร้องขอผ่อนผันค่าเทอม"

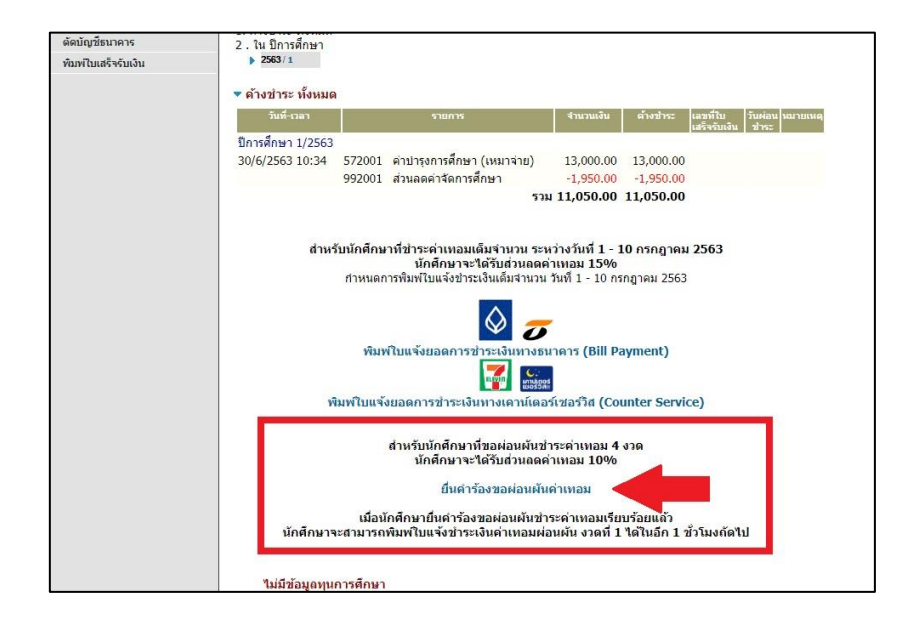

20. เมื่อคลิกที่ "ยื่นคำร้องขอผ่อนผันค่าเทอม" แล้ว ระบบจะเข้าสู่หน้า "ระบบคำร้องออนไลน์" ให้นักศึกษาเลือก "ขอผ่อน ี ชำระค่าเทอม 4 งวด" ให้นักศึกษากรอกเบอร์โทรศัพท์และ Email ให้เรียบร้อย แล้วจึงกดปุ่ม "ส่งคำร้อง"

![](_page_9_Picture_59.jpeg)

21. เมื่อกดปุ่ม "ส่งคำร้อง" แล้ว ให้นักศึกษาตรวจสอบข้อมูลคำร้อง หากนักศึกษายืนยันข้อมูลคำร้องเรียบร้อยแล้ว ให้นักศึกษา คลิกที่ปุ่ม "ยืนยันส่งคำร้อง"

![](_page_10_Picture_48.jpeg)

22. เมื่อนักศึกษาคลิกที่ปุ่ม "ยืนยันส่งคำร้อง" แล้ว ระบบจะแจ้ง "ส่งคำร้องเรียบร้อยแล้ว" นักศึกษาได้ยื่นคำร้องขอผ่อนผัน ช าระค่าเทอมเรียบร้อยแล้ว หลังจากนั้นให้นักศึกษาออกจากระบบบริการการศึกษาและรอประมาณ 1 ชั่วโมง เพื่อให้เจ้าหน้าที่ ดำเนินการปรับหนี้และสถานะการผ่อนผันให้กับนักศึกษา (หากนักศึกษายื่นคำร้องหลังเที่ยงคืน ให้นักศึกษาเข้าสู่ระบบอีกครั้ง ในช่วงเช้า)

![](_page_10_Picture_3.jpeg)

23. หลังจากนักศึกษายื่นคำร้องขอผ่อนผันชำระค่าเทอมเรียบร้อยแล้ว หากเจ้าหน้าที่ปรับหนี้และสถานะการผ่อนผันเรียบร้อย แล้ว เมื่อนักศึกษาเข้าสู่ระบบบริการการศึกษา ให้นักศึกษาคลิกที่เมนู "ภาระค่าใช้จ่าย/ทุนการศึกษา" ทางด้านซ้ายมือ นักศึกษาจะพบว่าหนี้ค่าเทอมของนักศึกษาได้ถูกแบ่งออกเป็น 4 งวดเรียบร้อยแล้ว

![](_page_11_Picture_47.jpeg)

24. นักศึกษาจะสามารถพิมพ์ใบแจ้งชำระเงินค่าเทอมแต่ละงวดได้ตามวันที่กำหนด หากนักศึกษาชำระเงินในแต่ละงวดไม่ทัน ตามวันที่กำหนด นักศึกษาจะต้องไปชำระเงินที่การเงินคณะ

![](_page_11_Figure_3.jpeg)